## **OCI Split Case Referral Program**

*Tracking Your Referred Business in Your OCI Account*

1. Go to our websit[e https://www.ociservices.com/](https://www.ociservices.com/) and "**Login"** in the top right corner.

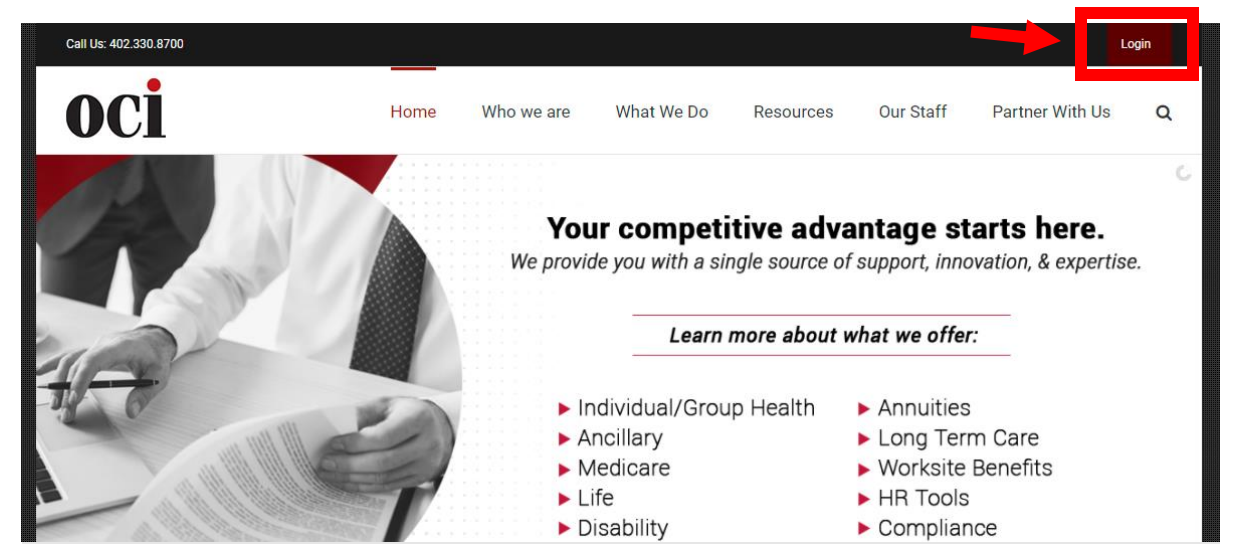

2. Enter your credentials provided by OCI.

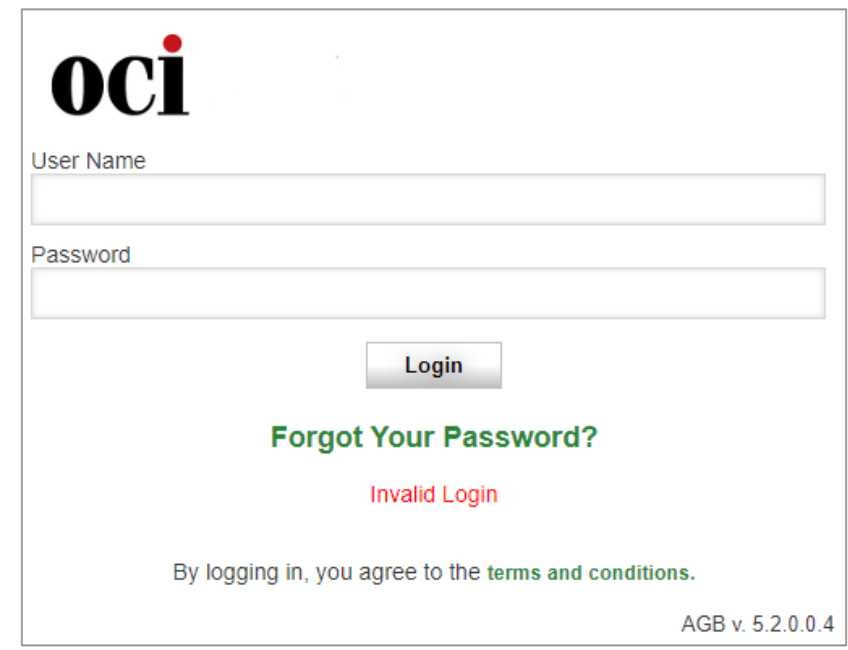

- 3. Once you are logged in, navigate to the "**Individual Health**" menu, and select from the dropdown options, "**My Clients**".
	- a. This will provide you access to view all your client referrals in our system.
	- b. Here you will have a view of the basic "**Client Information**" on the referral.

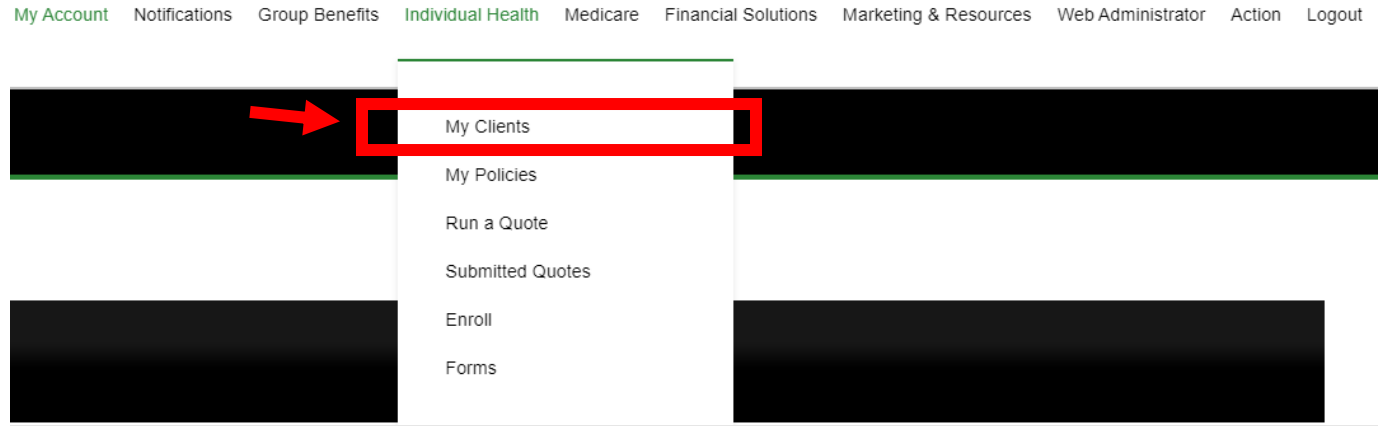

4. Click "**View**" next to the client's name you are inquiring about to access more detail.

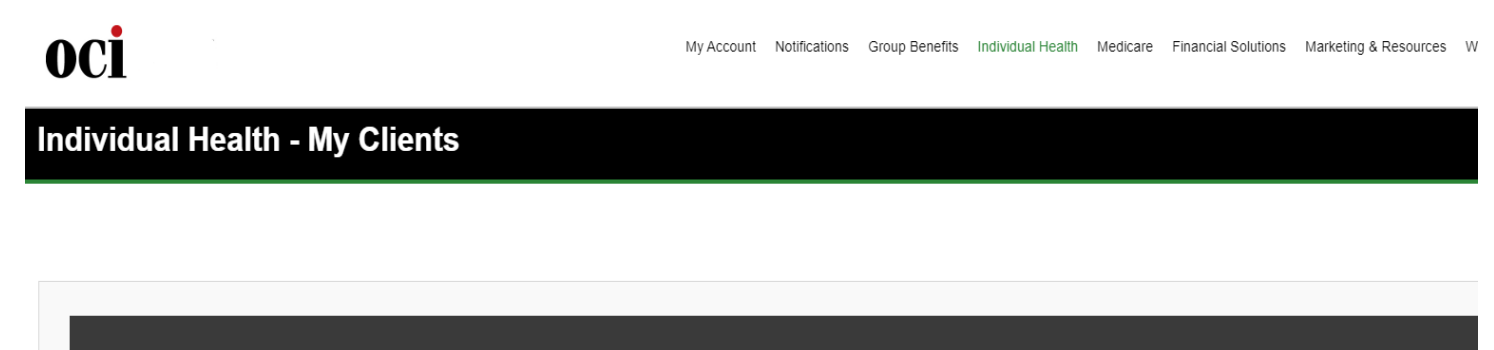

## **Individual Clients List 3 Records**

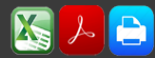

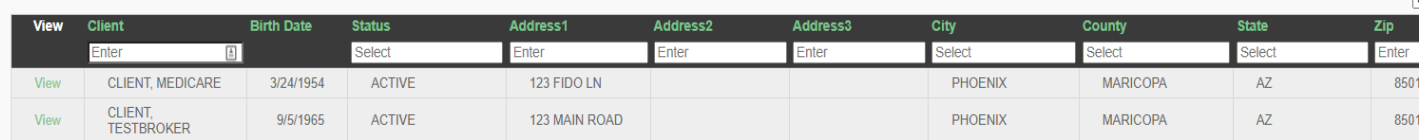

5. To check the status of a referral, click the "**Client Tasks**" tab.

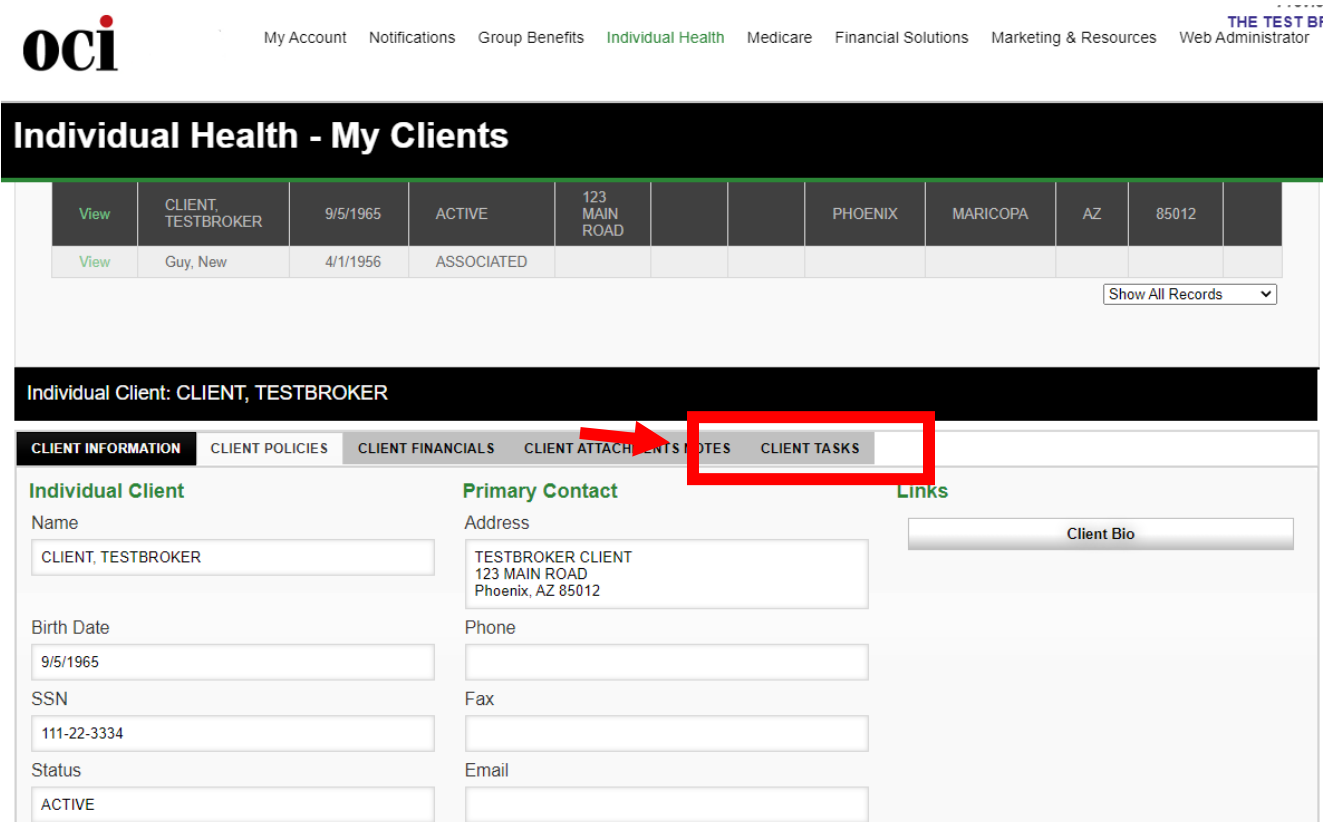

6. To view task detail, click "**Select**". This will provide a view of notes, status updates, and attachments pertaining to your client referral.